**DIGITUS** 

# **4-KANAL PCI-SATA CONTROLLER KARTE**

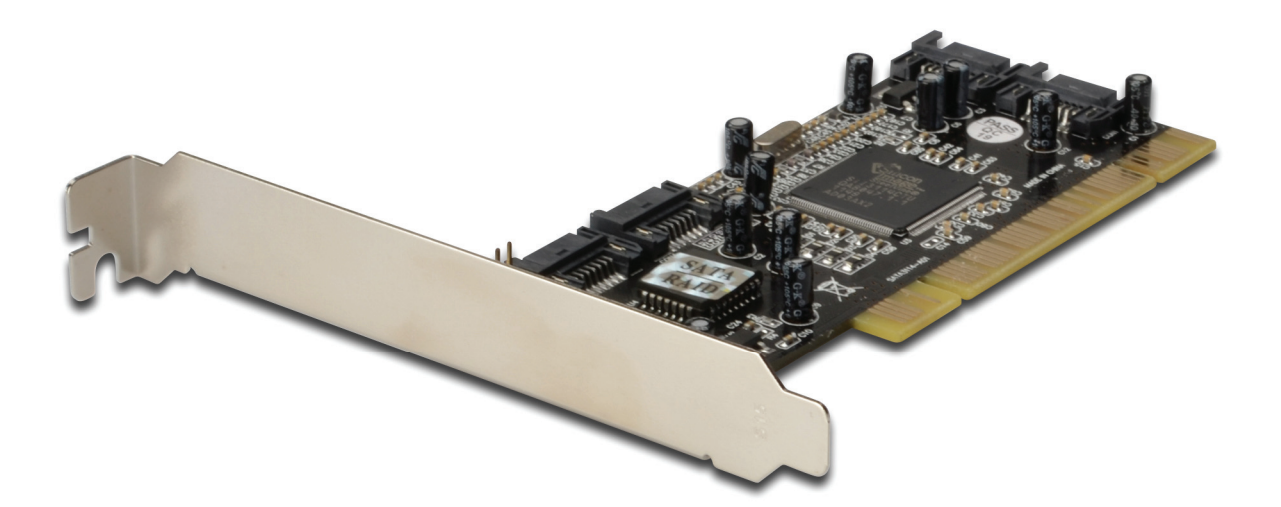

**Benutzerhandbuch DS-33102-1** 

#### *Eigenschaften*

- SATA-Controllerchip Sil3114 von Silicon Image
- Erfüllt die PCI-Spezifikation Rev. 2.3, 32 Bit, 33/66 MHz
- Erfüllt die Serial-ATA-Spezifikation 1.0
- Bietet vier unabhängige Kanäle zur Unterstützung von bis zu vier Serial-ATA-Laufwerken
- Unterstützt die Levels RAID 0 (Striping), RAID 1 (Spiegelung), RAID 5 (Parität), RAID 0+1 (Spiegelung + Striping) und Verkettungsmodi
- Festplatten funktionieren wie üblich, wenn sie nicht Teil eines RAID-Verbunds sind
- Unterstützt SATA mit bis zu 150 MB/s
- Unterstützt Windows<sup>®</sup> 2000, XP/2003 32/64 Bit, Vista 32/64 Bit

#### *Bus-Schnittstelle*

32 Bit PCI-Bus

#### *Anschlüsse*

4 x interne SATA-Anschlüsse

## *Packungsinhalt*

- 1 x SATA 150 4-Kanal PCI-Raidkarte
- 1 x Treiber-CD
- 2 x SATA-Datenkabel
- 1 x Benutzerhandbuch

#### *Systemanforderungen*

Ein freier PCI-Steckplatz Windows® 2000, XP/2003, Vista, Windows 7

#### *Hardwareinstallation*

- 1. Schalten Sie den Computer und alle angeschlossenen Peripheriegeräte aus.
- 2. Ziehen Sie das Netzkabel auf der Rückseite des Computers.
- 3. Nehmen Sie das Gehäuse des Computers ab.
- 4. Entfernen Sie das Blech eines freien PCI-Steckplatzes.
- 5. Achten Sie beim Einsetzen der Karte darauf, dass der Anschlussbus der Karte und der freie PCI-Steckplatz genau zueinander ausgerichtet sind. Die Karte fest, aber behutsam so hineindrücken, dass sie gut im Steckplatz sitzt.
- 6. Setzen Sie die Schraube des Blechs des Steckplatzes ein und ziehen Sie diese fest, um die Karte gut zu sichern.

#### *Anschließen von Festplatten*

Bei der 4-Kanal PCI-RAID-Karte für SATA/150 handelt es sich um einen 4-kanaligen Serial-ATA-Controller, der bis zu vier

Serial-ATA-Festplattenlaufwerke unterstützt. Wir empfehlen, für alle RAID-Konfigurationen identische Festplatten zu verwenden.

- 1. Das/die Festplattenlaufwerk(e) im Chassis installieren.
- 2. Das Serial-ATA-Festplattenlaufwerk mithilfe des mitgelieferten Serial-ATA-Netzkabels an die Stromversorgung des Systems anschließen.
- 3. Das eine Ende des Serial-ATA-Kabels mit dem Festplattenlaufwerk verbinden.
- 4. Das andere Ende des Serial-ATA-Kabels am Serial-ATA-Controller der 4-Kanal PCI-RAID-Karte für SATA/150 anschließen.
- 5. Wiederholen Sie ggf. dieselben Anweisungen, um insgesamt bis zu vier Festplatten anzuschließen. Der Festplattenanschluss ist nun beendet.
- 6. Setzen Sie das Gehäuse wieder auf den Computer und schließen Sie das Netzkabel erneut an.

## *RAID-Arrays*

RAID-Arrays werden im BIOS der 4-Kanal PCI-RAID-Karte für SATA/150 eingerichtet.

#### *RAID 0 (Striping)*

Dieses RAID-Array wird für **neue/leere** Festplatten benutzt. Striping löscht nämlich vorhandene Daten auf der Festplatte. Hierfür wird die **automatische Konfiguration** empfohlen. Für Anwendungen, die eine benutzerdefinierte Chunkgröße (Größe der Datenblöcke) benötigen, bietet sich die **manuelle Konfiguration** an.

#### *Automatische Konfiguration (empfohlen)*

Die vorgegebene Chunkgröße beträgt bei der **automatischen** 

#### **Konfiguration 64 kB**.

- 1. Wenn beim Hochfahren des BIOS die Aufforderung zum Aufrufen des RAID-BIOS erscheint, **Strg+S** oder **F4** drücken.
- 2. Im nächsten Bildschirm **Create RAID Set** (RAID-Verbund aufbauen) wählen und **Enter** drücken.
- 3. **RAID0** wählen und **Enter** drücken.
- 4. Die Anzahl Laufwerke wählen und **Enter** drücken.
- 5. **Auto configuration** wählen und **Enter** drücken.
- 6. RAID-Größe eingeben und **Enter** drücken.
- 7. Wenn Sie gefragt werden, ob Sie sicher sind ("Are You Sure **(Y/N)?**"), **Y** (für "Ja") drücken.
- 8. **Strg+E** drücken, um das BIOS zu verlassen.
- 9. Wenn Sie gefragt werden, ob Sie sicher sind ("Are you sure to exit **(Y/N)?**"), **Y** (für "Ja") drücken, um das BIOS zu verlassen und den Computer neu zu starten.
- 10. Mit FDISK und FORMAT, wie bei der Installation einer gewöhnlichen Festplatte, fortfahren.

#### *Manuelle Konfiguration*

- 1. Wenn beim Hochfahren des BIOS die Aufforderung zum Aufrufen des RAID-BIOS erscheint, **Strg+S** oder **F4** drücken.
- 2. Im nächsten Bildschirm **Create RAID Set** (RAID-Verbund aufbauen) wählen und **Enter** drücken.
- 3. **RAID0** wählen und **Enter** drücken.
- 4. Die Anzahl Laufwerke wählen und **Enter** drücken.
- 5. **Manual configuration** wählen und **Enter** drücken.
- 6. Aus den Optionen **8k, 16k, 32k, 64k oder 128k,**die gewünschte Chunkgröße wählen und anschließend **Enter drücken.**
- 7. Das **erste Laufwerk** wählen und **Enter** drücken.
- 8. Das **zweite Laufwerk** wählen und **Enter** drücken.
- 9. Wählen Sie ggf. die **3.** und **4.** Festplatte, indem Sie nach jeder Auswahl **Enter** drücken.
- 10. RAID-Größe eingeben und **Enter** drücken.
- 11. Wenn Sie gefragt werden, ob Sie sicher sind ("**Are You Sure (Y/N)?**"), **Y** (für "Ja") drücken.
- 12. **Strg+E** drücken, um das BIOS zu verlassen.
- 13. Wenn Sie gefragt werden, ob Sie sicher sind ("**Are you sure to exit (Y/N)?**"), **Y** (für "Ja") drücken, um das BIOS zu verlassen und den Computer neu zu starten.
- 14. Mit FDISK und FORMAT, wie bei der Installation einer gewöhnlichen Festplatte, fortfahren.

# *RAID 1 (Spiegelung) Für neue/leere Festplatten*

- 1. Wenn beim Hochfahren des BIOS die Aufforderung zum Aufrufen des RAID-BIOS erscheint, **Strg+S** oder **F4** drücken.
- 2. Im nächsten Bildschirm **Create RAID Set** (RAID-Verbund aufbauen) wählen und **Enter** drücken.
- 3. Im nächsten Bildschirm **RAID1** wählen und **Enter** drücken.
- 4. **Auto configuration** wählen und **Enter** drücken.
- 5. RAID-Größe eingeben und **Enter** drücken.
- 6. Wenn Sie gefragt werden, ob Sie sicher sind ("Are You Sure **(Y/N)?**"), **Y** (für "Ja") drücken.
- 7. **Strg+E** drücken, um das BIOS zu verlassen.
- 8. Wenn Sie gefragt werden, ob Sie sicher sind ("**Are you sure to exit (Y/N)?**"), **Y** (für "Ja") drücken, um das BIOS zu verlassen und den Computer neu zu starten.
- 9. Mit FDISK und FORMAT, wie bei der Installation einer gewöhnlichen Festplatte, fortfahren.

## *Für bestehende Festplatten, die bereits Daten enthalten*

- 1. Wenn beim Hochfahren des BIOS die Aufforderung zum Aufrufen des RAID-BIOS erscheint, **Strg+S** oder **F4** drücken.
- 2. Im nächsten Bildschirm **Create RAID Set** (RAID-Verbund aufbauen) wählen und **Enter** drücken.
- 3. Im nächsten Bildschirm **RAID1** wählen und **Enter** drücken.
- 4. **Manual configuration** wählen und **Enter** drücken.
- 5. Das **Quelllaufwerk** wählen und **Enter** drücken.
- 6. Das **Ziellaufwerk** wählen und **Enter** drücken.
- 7. **Create with data copy** (Aufbau mit Datenkopie) wählen und **Enter** drücken.
- 8. **Online copy** wählen und dann **Enter** drücken.

**Hinweis:** Die Option **Online copy** stellt die Spiegelung später unter Windows her, **Offline copy** hingegen noch vor Verlassen des RAID-BIOS.

- 9. RAID-Größe eingeben und **Enter** drücken.
- 10. **Strg+E** drücken, um das BIOS zu verlassen.
- 11. Wenn Sie gefragt werden, ob Sie sicher sind ("**Are you sure to exit (Y/N)?**"), **Y** (für "Ja") drücken, um das BIOS zu verlassen und den Computer neu zu starten.

**Hinweis:** Wenn das RAID-BIOS während des Bootvorgangs die Meldung ausgibt: **RAID1 set is in Rebuild status, The rebuild will continue after boot sequence is complete** (RAID-Verbund wird neu erstellt, die Neuerstellung wird nach dem Boot-Vorgang fortgesetzt), ignorieren Sie die Meldung und warten Sie, bis der Computer zu Ende gebootet hat und die Spiegelung wiederhergestellt ist.

#### *Wiederherstellen eines schadhaften Spiegelungssystems*

Wenn an einer Stelle ein Fehler auftritt, werden Sie davon entweder beim Hochfahren vom **RAID-BIOS** oder unter Windows von der **SATARAID5-GUI** in Kenntnis gesetzt. Führen Sie dann die folgenden Schritte aus, um ein schadhaftes Spiegelungssystem wiederherzustellen.

Die schadhaften Laufwerke durch andere Laufwerke gleicher oder größerer Kapazität ersetzen, dann den Computer hochfahren.

- 2. Während des Bootvorgangs **Strg+S** oder **F4** drücken, um das RAID-BIOS aufzurufen.
- 3. **Create RAID Set** (RAID-Verbund aufbauen) wählen und **Enter** drücken.
- 4. **SPARE DRIVE** (Ersatzlaufwerk) wählen und dann **Enter** drücken.
- 5. Ersatzlaufwerk wählen und dann **Enter** drücken.
- 6. Wenn Sie gefragt werden, ob Sie sicher sind ("**Are You Sure (Y/N)?**"), **Y** (für "Ja") drücken.
- 7. **Strg+E** drücken, um zu verlassen.
- 8. Wenn Sie gefragt werden, ob Sie sicher sind ("Are you sure to exit **(Y/N)?**"), **Y** (für "Ja") drücken, um das BIOS zu verlassen. *RAID 0+1 (Spiegelung + Striping)*

Dieses RAID-Array ist für die Benutzung **neuer/leerer** Festplatten vorgesehen. Verwenden Sie keine Festplatten, die bereits Daten enthalten. Für die Erstellung eines RAID-0+1-Verbunds sind vier Festplatten erforderlich.

#### *Automatische Konfiguration (empfohlen)*

Die vorgegebene Chunkgröße beträgt bei der **automatischen Konfiguration 64 kB**.

- 1. Wenn beim Hochfahren des BIOS die Aufforderung zum Aufrufen des RAID-BIOS erscheint, **Strg+S** oder **F4** drücken.
- 2. Im nächsten Bildschirm **Create RAID Set** (RAID-Verbund aufbauen) wählen und **Enter** drücken.
- 3. **RAID10** wählen und **Enter** drücken.
- 4. **Auto configuration** wählen und **Enter** drücken.
- 5. RAID-Größe eingeben und **Enter** drücken.
- 6. Wenn Sie gefragt werden, ob Sie sicher sind ("**Are You Sure (Y/N)?**"), **Y** (für "Ja") drücken.
- 7. **Strg+E** drücken, um das BIOS zu verlassen.
- 8. Wenn Sie gefragt werden, ob Sie sicher sind ("Are you sure to exit **(Y/N)?**"), **Y** (für "Ja") drücken, um das BIOS zu verlassen.
- 9. Mit FDISK und FORMAT, wie bei der Installation einer gewöhnlichen Festplatte, fortfahren.

#### *Manuelle Konfiguration*

- 1. Wenn beim Hochfahren des BIOS die Aufforderung zum Aufrufen des RAID-BIOS erscheint, **Strg+S** oder **F4** drücken.
- 2. Im nächsten Bildschirm **Create RAID Set** (RAID-Verbund aufbauen) wählen und **Enter** drücken.
- 3. **RAID10** wählen und **Enter** drücken.
- 4. Die Anzahl Laufwerke wählen und **Enter** drücken.
- 5. **Manual configuration** wählen und **Enter** drücken.
- 6. Aus den Optionen**8k, 16k, 32k, 64k oder 128k,** die gewünschte Chunkgröße wählen und anschließend **Enter** drücken.
- 7. Das **erste Laufwerk** wählen und **Enter** drücken.
- 8. Das **zweite Laufwerk** wählen und **Enter** drücken.
- 9. Das **dritte Laufwerk** wählen und **Enter** drücken.
- 10. Das **vierte Laufwerk** wählen und **Enter** drücken.
- 11. **Create without data copy** (Aufbau ohne Datenkopie) wählen und **Enter** drücken.
- 12. RAID-Größe eingeben und **Enter** drücken.
- 13. Wenn Sie gefragt werden, ob Sie sicher sind ("**Are You Sure (Y/N)?**"), **Y** (für "Ja") drücken.
- 14. **Strg+E** drücken, um das BIOS zu verlassen.
- 15. Wenn Sie gefragt werden, ob Sie sicher sind ("**Are you sure to exit (Y/N)?**"), **Y** (für "Ja") drücken, um das BIOS zu verlassen und den Computer neu zu starten.
- 16. Mit FDISK und FORMAT, wie bei der Installation einer gewöhnlichen Festplatte, fortfahren.

## *RAID 5 (Parität)*

Dieses RAID-Array wird für **neue/leere** Festplatten benutzt. Striping löscht nämlich vorhandene Daten auf der Festplatte. Hierfür wird die **automatische Konfiguration** empfohlen. Für Anwendungen, die eine benutzerdefinierte Chunkgröße (Größe der Datenblöcke) benötigen, bietet sich die **manuelle Konfiguration** an.

#### *Automatische Konfiguration (empfohlen)*

Die vorgegebene Chunkgröße beträgt bei der **automatischen Konfiguration 64 kB**.

- 1. Wenn beim Hochfahren des BIOS die Aufforderung zum Aufrufen des RAID-BIOS erscheint, **Strg+S** oder **F4** drücken.
- 2. Im nächsten Bildschirm **Create RAID Set** (RAID-Verbund aufbauen) wählen und **Enter** drücken.
- 3. **RAID5** wählen und **Enter** drücken.
- 4. Die Anzahl Laufwerke wählen und **Enter** drücken.
- 5. **Auto configuration** wählen und **Enter** drücken.
- 6. RAID-Größe eingeben und **Enter** drücken.
- 7. Wenn Sie gefragt werden, ob Sie sicher sind ("Are You Sure **(Y/N)?**"), **Y** (für "Ja") drücken.
- 8. **Strg+E** drücken, um das BIOS zu verlassen.
- 9. Wenn Sie gefragt werden, ob Sie sicher sind ("Are you sure to exit **(Y/N)?**"), **Y** (für "Ja") drücken, um das BIOS zu verlassen und den Computer neu zu starten.
- 10. Mit FDISK und FORMAT, wie bei der Installation einer gewöhnlichen Festplatte, fortfahren.

#### *Manuelle Konfiguration*

- 1. Wenn beim Hochfahren des BIOS die Aufforderung zum Aufrufen des RAID-BIOS erscheint, **Strg+S** oder **F4** drücken.
- 2. Im nächsten Bildschirm **Create RAID Set** (RAID-Verbund aufbauen) wählen und **Enter** drücken.
- 3. **RAID5** wählen und **Enter** drücken.
- 4. Die Anzahl Laufwerke wählen und **Enter** drücken.
- 5. **Manual configuration** wählen und **Enter** drücken.
- 6. Aus den Optionen **8kB, 16kB, 32kB, 64kB** oder **128kB** die gewünschte Chunkgröße wählen und anschließend **Enter** drücken.
- 7. Das **erste Laufwerk** wählen und **Enter** drücken.
- 8. Das **zweite Laufwerk** wählen und **Enter** drücken.
- 9. Das **dritte Laufwerk** wählen und **Enter** drücken.
- 10. Wählen Sie ggf. die **4.** Festplatte, indem Sie nach jeder Auswahl **Enter** drücken.
- 11. RAID-Größe eingeben und **Enter** drücken.
- 12. Wenn Sie gefragt werden, ob Sie sicher sind ("**Are You Sure (Y/N)?**"), **Y** (für "Ja") drücken.
- 13. **Strg+E** drücken, um das BIOS zu verlassen.
- 14. Wenn Sie gefragt werden, ob Sie sicher sind ("Are you sure to exit **(Y/N)?**"), **Y** (für "Ja") drücken, um das BIOS zu verlassen und den Computer neu zu starten.
- 15. Mit FDISK und FORMAT, wie bei der Installation einer gewöhnlichen Festplatte, fortfahren.

## *VERKETTUNG*

Mit diesem RAID-Array ist es möglich, ein, zwei, drei oder vier Festplatten zu einem Array zu verbinden. Es bietet keinerlei Datenschutz oder Leistungssteigerung, kann aber bei der Verwaltung von freiem Festplattenplatz von Nutzen sein.

- 1. Wenn beim Hochfahren des BIOS die Aufforderung zum Aufrufen des RAID-BIOS erscheint, **Strg+F4** oder **F4** drücken.
- 2. Im nächsten Bildschirm **Create RAID Set** (RAID-Verbund aufbauen) wählen und **Enter** drücken.
- 3. **CONCATENATION** wählen und **Enter** drücken.
- 4. Die Anzahl Laufwerke wählen und **Enter** drücken.
- 5. Das **erste Laufwerk** wählen und **Enter** drücken.
- 6. Wählen Sie ggf. die **2.**, **3.**, und **4.** Festplatte, indem Sie nach jeder Auswahl **Enter** drücken.
- 7. Wenn Sie gefragt werden, ob Sie sicher sind ("**Are You Sure (Y/N)?**"), **Y** (für "Ja") drücken.
- 8. **Strg+E** drücken, um das BIOS zu verlassen.
- 9. Wenn Sie gefragt werden, ob Sie sicher sind ("**Are you sure to exit (Y/N)?**"), **Y** (für "Ja") drücken, um das BIOS zu verlassen und den Computer neu zu starten.
- 10. Mit FDISK und FORMAT, wie bei der Installation einer gewöhnlichen Festplatte, fortfahren.

#### *Löschen von RAID-Arrays*

- 1. Wenn beim Hochfahren des BIOS die Aufforderung zum Aufrufen des RAID-BIOS erscheint, **Strg+S** oder **F4** drücken.
- 2. **Delete RAID Set** (RAID-Verbund löschen) wählen und **Enter** drücken.
- 3. Den RAID-Verbund wählen und **Enter** drücken.
- 4. Wenn Sie gefragt werden, ob Sie sicher sind ("Are You Sure **(Y/N)?**"), **Y** (für "Ja") drücken.

#### *Konfliktbehebung*

Wenn ein RAID-Verbund aufgebaut wird, werden Metadaten einschließlich Informationen über die Laufwerksanschlüsse auf die Platte geschrieben. Wenn die Disk, die nach dem Ausfall einer Festplatte als Ersatzplatte dienen soll, vorher Teil eines RAID-Verbunds war (oder in einem anderen System verwendet wurde), können die Metadaten widersprüchlich sein. Dies wird verhindern, dass der RAID-Verbund aufgebaut oder wiederhergestellt wird. Damit der RAID-Verbund dann einwandfrei funktionieren kann, müssen diese alten Metadaten zuerst mit den neuen Metadaten überschrieben werden. Um dieses Problem zu beheben, wählen Sie im BIOS-Hauptfenster **Resolve Conflicts** (Konflikte beheben) und drücken Sie **Enter**. Die korrekten Metadaten einschließlich der korrekten Informationen über die Laufwerksanschlüsse werden dadurch auf die Ersatzplatte geschrieben.

#### *Low-Level-Formatierung*

**Low Level Format** wurde in das RAID-BIOS aufgenommen, damit der vollständige Inhalt eines Festplattenlaufwerks einschließlich Informationen über Daten, Laufwerk und Partitionen bequemer gelöscht werden kann. Das Dienstprogramm zur Low-Level-Formatierung lässt sich nur auf einzelne Festplattenlaufwerke anwenden, bevor der RAID-Verbund konfiguriert wurde.

#### *Logische Laufwerke*

Der Menüpunkt zeigt die Zuordnung physikalischer Laufwerke in einem logischen Verbund (RAID 0, RAID 1 usw.) an. Dieser Eintrag hat nur anzeigende Funktion.

#### *BIOS-Konfiguration*

Das BIOS der SATA 150 4-Kanal PCI RAID-Karte wird bei jedem Hochfahren des Systems angezeigt. Sollte die Anzeige ausbleiben, setzen Sie Ihren Controller testweise in einen anderen PCI-Steckplatz ein. Während dieses POST-Prozesses wird das BIOS angezeigt und listet die angeschlossenen Geräte auf.

## *Treiberinstallation für Windows® 2000 Für eine neue Installation*

*Eine neue Installation benötigt ein Diskettenlaufwerk zur Installation der Treiber. Um dieses Diskettenlaufwerk zu erstellen, kopieren Sie den Inhalt des* "Driver\Windows driver\SIL3114\_x86\_15203" Ordners auf *der mitgelieferten Treiber-CD auf eine leere Diskette und folgen Sie unten stehenden Anweisungen.* 

- 1. Zuerst das RAID-Array einrichten, danach Windows installieren.
- 2. Die Anweisungen zur Windows<sup>®</sup> 2000-Installation ausführen.
- 3. Den Computer neu starten, wenn Sie während der Windows-Installation dazu aufgefordert werden.
- 4. Im Windows® 2000-Setupbildschirm **F6** drücken, um den RAID-Treiber zu installieren.
- 5. Wenn Sie gefragt werden, drücken Sie **S**, um den Ort der Treiber anzugeben.
- 6. Legen Sie die Diskette ein und drücken Sie **Enter.**
- 7. **Silicon Image SiI 3132 SoftRaid 5 Controller for Windows 2000** wählen, dann **Enter** drücken.
- 8. **Enter** drücken, um die Treiberinstallation fertig zu stellen. Anschließend die Bildschirmanweisungen ausführen, um die Windows-Installation abzuschließen.

#### *Für eine bestehende Installation*

- 1. Zuerst das RAID-Array einrichten, danach den Treiber installieren und Windows starten.
- 2. Wenn der **Hardware-Assistent** erscheint, auf **Weiter** klicken.
- 3. **Nach einem passenden Treiber für das Gerät suchen (empfohlen)** wählen, dann auf **Weiter** klicken.
- 4. Die Treiber-CD einlegen, **CD-ROM-Laufwerke** mit einem Haken markieren, bei den übrigen Kästchen die Haken entfernen, dann auf **Weiter** klicken. Danach noch einmal auf **Weiter** klicken.
- 5. Wenn die Meldung **Digitale Signatur nicht gefunden** erscheint, auf **Ja** klicken. Unser Treiber wurde gründlich auf Stabilität und Kompatibilität getestet.
- 6. Klicken Sie auf **Finish.**
- 7. Schritt 2-6 wiederholen.

## *Für Windows® XP/Server 2003 Für eine neue Installation*

*Eine neue Installation benötigt ein Diskettenlaufwerk zur Installation der Treiber. Um dieses Diskettenlaufwerk zu erstellen, kopieren Sie den Inhalt des* "Driver\Windows driver\SIL3114\_x86\_15203" Ordners auf *der mitgelieferten Treiber-CD auf eine leere Diskette und folgen Sie unten stehenden Anweisungen.* 

- 1. Zuerst das RAID-Array einrichten, danach Windows installieren.
- 2. Folgen Sie der Installationsprozedur von Microsoft Windows.
- 3. Den Computer neu starten, wenn Sie während der Windows-Installation dazu aufgefordert werden.
- 4. Im Windows-Setupbildschirm **F6** drücken, um den RAID-Treiber zu installieren.
- 5. Wenn Sie gefragt werden, drücken Sie **S**, um den Ort der Treiber anzugeben.
- 6. Legen Sie die Diskette ein und drücken Sie **Enter.**
- 7. **Silicon Image SiI 3114 SoftRAID 5 Controller for Windows XP/Server 2003** wählen, dann **Enter** drücken.
- 8. **Enter** drücken, um die Treiberinstallation fertig zu stellen. Anschließend die Bildschirmanweisungen ausführen, um die Windows-Installation abzuschließen.
- **Hinweis:** Wenn das Warnfenster **Sicherheitsalarm** aufgeht, auf **Ja**  klicken. Unser Treiber hat die Prüfung auf Kompatibilität mit Microsoft-Produkten bestanden. Diese Meldung erscheint bei Neuinstallationen.

#### *Für eine bestehende Installation*

- 1. Zuerst das RAID-Array einrichten, danach den Treiber installieren und Windows starten.
- 2. Wenn der **Hardware-Assistent** erscheint: XP (mit SP1 oder früher) / Server 2003: mit Schritt 3 fortfahren; XP (mit SP2 oder später) / Server 2003 (mit SP1 oder später): **Nein, diesmal nicht** wählen, dann auf **Weiter** klicken.
- 3. Die Treiber-CD einlegen, **Software automatisch installieren** (empfohlen) wählen, dann auf **Weite**r klicken.
- 4. Klicken Sie auf **Finish.**
- 5. Schritt 2-4 wiederholen.

# *Für Windows® XP-x64/Server 2003-x64 Für eine neue Installation*

*Eine neue Installation benötigt ein Diskettenlaufwerk zur Installation der Treiber. Um dieses Diskettenlaufwerk zu erstellen, kopieren Sie den Inhalt des* **"Driver\Windows driver\SIL3114\_x64\_15203**" Ordners auf *der mitgelieferten Treiber-CD auf eine leere Diskette und folgen Sie unten stehenden Anweisungen.* 

- 1. Zuerst das RAID-Array einrichten, danach Windows installieren.
- 2. Folgen Sie der Installationsprozedur von Microsoft Windows.
- 3. Den Computer neu starten, wenn Sie während der Windows-Installation dazu aufgefordert werden.
- 4. Im Windows-Setupbildschirm **F6** drücken, um den RAID-Treiber zu installieren.
- 5. Wenn Sie gefragt werden, drücken Sie **S**, um den Ort der Treiber anzugeben.
- 6. Legen Sie die Diskette ein und drücken Sie **Enter.**
- 7. **Silicon Image SiI 3114 SoftRAID 5 Controller for Windows XP/Server 2003** wählen, dann **Enter** drücken.
- 8. **Enter** drücken, um die Treiberinstallation fertig zu stellen. Anschließend die Bildschirmanweisungen ausführen, um die Windows-Installation abzuschließen.
- **Hinweis:** Wenn das Warnfenster **Sicherheitsalarm** aufgeht, auf **Ja**  klicken. Unser Treiber hat die Prüfung auf Kompatibilität mit Microsoft-Produkten bestanden. Diese Meldung erscheint bei Neuinstallationen.

#### *Für eine bestehende Installation*

- 1. Zuerst das RAID-Array einrichten, danach den Treiber installieren und Windows starten.
- 2. Wenn der **Hardware-Assistent** erscheint: XP (mit SP 1 oder früher)/Server 2003: mit Schritt 3 fortfahren; XP (mit SP 2 oder später)/Server 2003 (mit SP 1 oder später): **Nein, diesmal nicht** wählen, dann auf **Weiter** klicken.
- 3. Die Treiber-CD einlegen, **Software automatisch installieren** (empfohlen) wählen, dann auf **Weite**r klicken.
- 4. Klicken Sie auf **Finish.**
- 5. Schritt 2-4 wiederholen.

## *Für Windows® Vista / Windows 7 Für eine neue Installation*

*Eine neue Installation benötigt ein Diskettenlaufwerk zur Installation der Treiber. Um dieses Diskettenlaufwerk zu erstellen, kopieren Sie den Inhalt des "Driver\Windows driver\SIL3114\_x86\_15203" Ordners auf der mitgelieferten Treiber-CD auf eine leere Diskette und folgen Sie unten stehenden Anweisungen.* 

- 1. Zuerst das RAID-Array einrichten, danach Windows installieren.
- 2. Folgen Sie der Installationsprozedur von Microsoft Windows.
- 3. Den Computer neu starten, wenn Sie während der Windows-Installation dazu aufgefordert werden.
- 4. Im Windows-Setupbildschirm auf **Treiber laden** klicken, um den RAID-Treiber zu installieren.
- 5. Diskette einlegen, **Silicon Image SiI 3114 SoftRaid 5 Controller (A:\si3114r5.inf)** wählen und auf **Next** klicken. (Ersetzen Sie **A\:** ggf. durch den Laufwerksbuchstaben Ihres Diskettenlaufwerks.)
- 6. Befolgen Sie die Anweisungen auf dem Bildschirm, um die Windows Installation zu beenden.

#### *Für eine bestehende Installation*

- 1. Zuerst das RAID-Array einrichten, danach den Treiber installieren und Windows starten.
- 2. Wenn der **Hardware-Assistent** erscheint, **Nach einem passenden Treiber für das Gerät suchen (empfohlen)** wählen.
- 3. Bitte die Treiber-CD einlegen, dann auf **Weiter** klicken.
- 4. Wenn das System meldet, dass die Treiber keine digitale Signatur besitzen, wählen Sie die Option **Treibersoftware dennoch installieren**.
- 5. Klicken Sie zum Abschließen der Installation auf **Schließen**.

## *Für Windows® Vista / Windows 7 -x64 Für eine neue Installation*

*Eine neue Installation benötigt ein Diskettenlaufwerk zur Installation der Treiber. Um dieses Diskettenlaufwerk zu erstellen, kopieren Sie den Inhalt des "Driver\Windows driver\SIL3114\_x64\_15203\" Ordners auf der mitgelieferten Treiber-CD auf eine leere Diskette und folgen Sie unten stehenden Anweisungen.* 

- 1. Zuerst das RAID-Array einrichten, danach Windows installieren.
- 2. Folgen Sie der Installationsprozedur von Microsoft Windows.
- 3. Den Computer neu starten, wenn Sie während der Windows-Installation dazu aufgefordert werden.
- 4. Im Windows-Setupbildschirm auf **Treiber laden** klicken, um den RAID-Treiber zu installieren.

# *Überprüfung der Windows®-Installation*

- 1. Klicken Sie rechts auf **Arbeitsplatz** und wählen Sie **Verwalten.**
- 2. Wählen Sie **Geräte-Manager.**
- 3. Zuerst auf **SCSI-** und **RAID-Controller**, dann auf **Silicon Image SiI 3114 SoftRaid 5 Controller** doppelklicken, um die Treibereigenschaften anzeigen zu lassen. Der Hinweis, dass das Gerät einwandfrei arbeitet, wird in der Dialogbox angezeigt. Damit wurde der Treiber korrekt installiert.